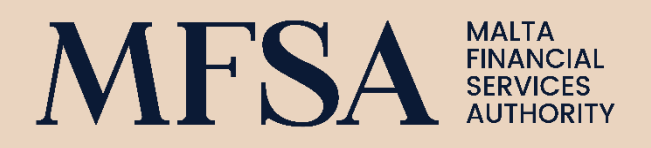

# **LH Portal Authentication User Guide**

Logging in with the new 2FA Mechanism

# **CONTENTS**

 $\mathcal{L}^{\text{max}}_{\text{max}}$  and  $\mathcal{L}^{\text{max}}_{\text{max}}$ 

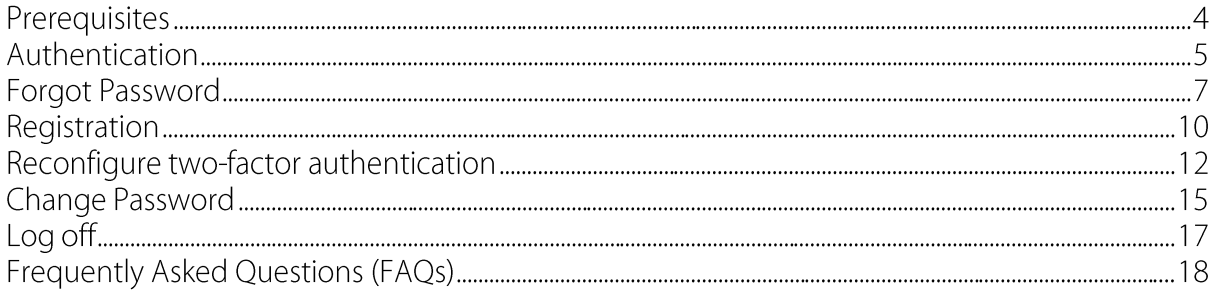

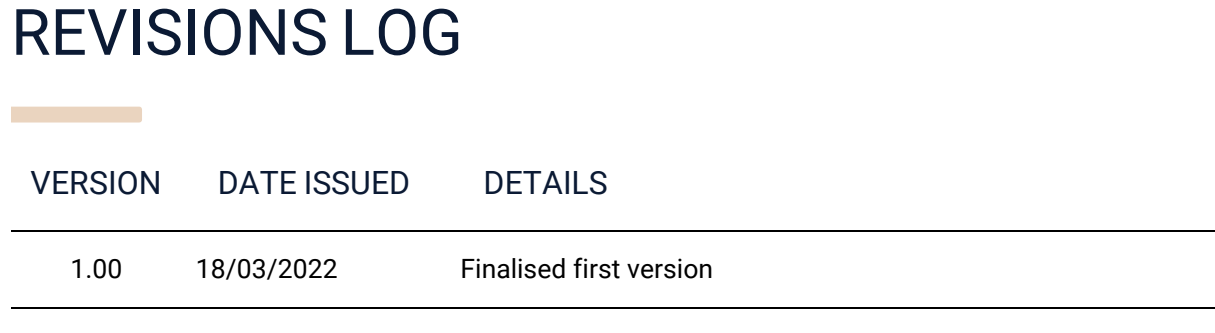

### **Prerequisites**

During the registration process the user is required to insert these details:

- Email address
- Name
- Surname
- ID or passport number

Prior registration process, the user must ensure that the following are in place:

- Access to the email address which is to be used for the registration process
- If the Authentication APP 2FA Method is to be used, the user will also require access to an authenticator app installed on the mobile phone. The user can make use of any authenticator app given that it can scan QR codes. If not already installed, user can install any authenticator app from Google Play Store or Apple AppStore. Example of such apps are Google or Microsoft Authenticator.

#### Authentication

- 1) Click on the *Log In* located bottom left corner or on the home screen
- 2) If the user already has LH portal credentials (email address and password) they should use these to authenticate. If this is a new user, refer to the registration section
- 3) Insert email address and password
- 4) Click on *Sign in* button

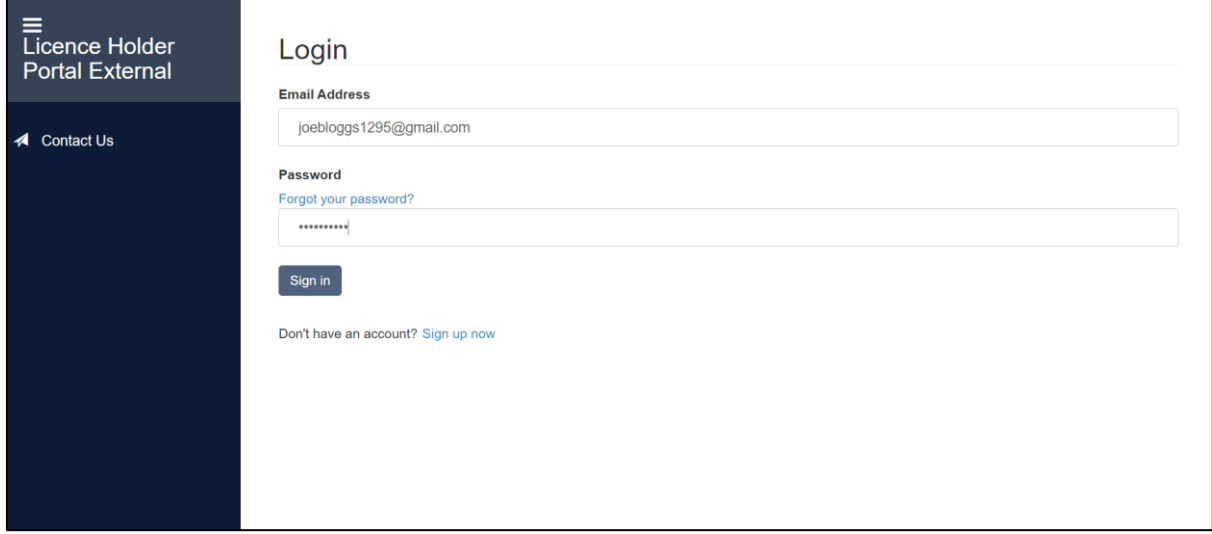

- 5) User is then redirected to one of the following screens accordingly:
	- a) If user is signing in for the first time, using the updated authentication process, they must configure two-factor authentication as follows:
		- i) User should be redirected to the two-step verification screen
		- ii) Open authenticator app on mobile phone
		- iii) On the authenticator app:
			- (1) Select to add a new account
			- (2) Scan the provided QR code on LH portal
			- (3) A new account should be created on authenticator app and user is provided with a verification code
		- iv) Insert the verification code in the provided text box on LH portal
		- v) Click *Continue* button

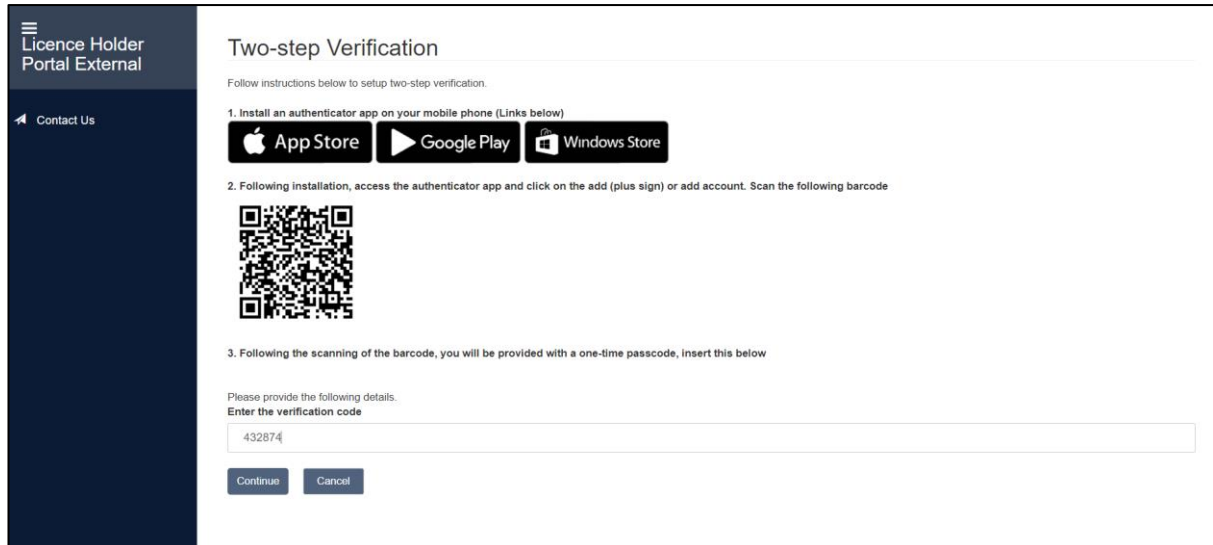

- b) Or if user has already configured two-factor authentication:
	- i) User should be redirected to the insert verification code screen
	- ii) Open authenticator app on mobile phone
	- iii) Locate the account on authenticator app and insert the respective verification code in the provided text box on LH portal
	- iv) Click *Continue* button

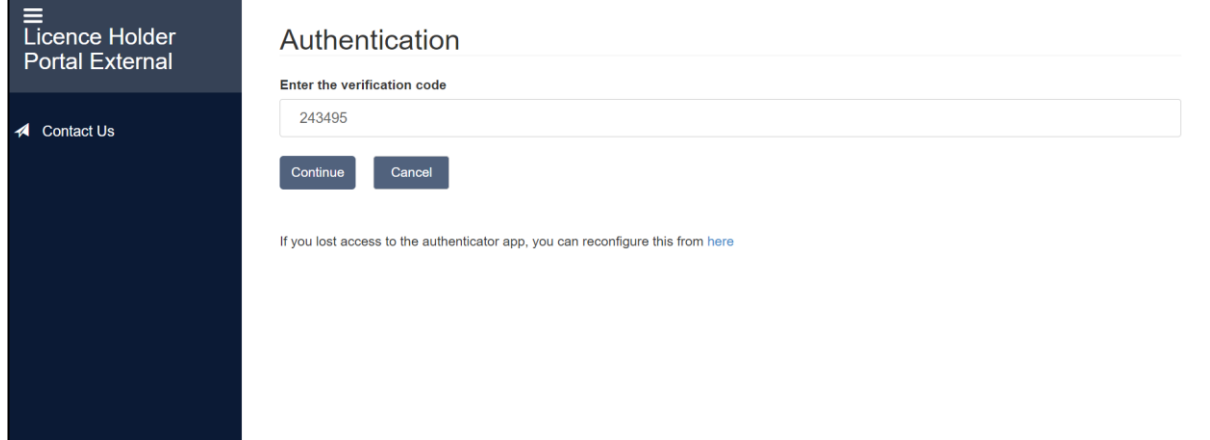

6) User is authenticated and redirected to the home page.

### Forgot Password

If a user has forgotten their password, this can be reset as follows:

- 1) Click on the *Log In* located bottom left corner or on the home screen
- 2) Click on *Forgot your password?* link
- 3) Insert email address in the provided text box
- 4) Click on *Send verification code* button

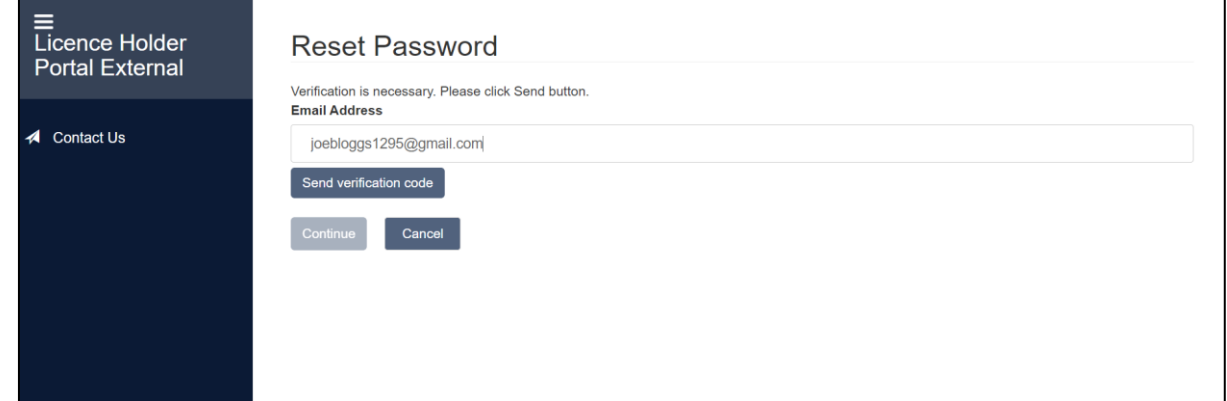

- 5) User should receive a verification code via email
- 6) Insert verification code in the text box provided
- 7) Click on *Verify code* button
- 8) Click on *Continue* button

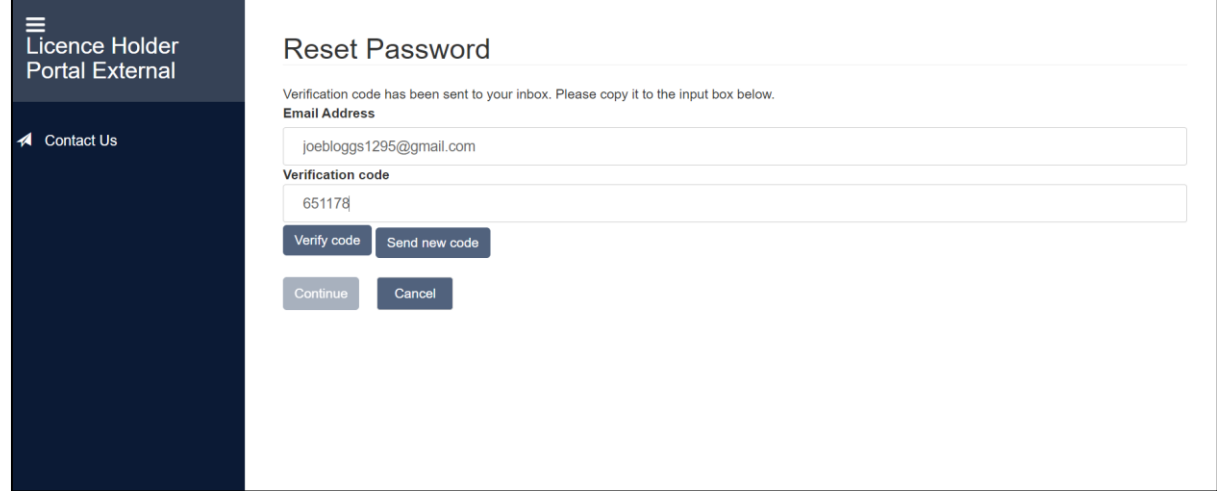

- 9) Insert the new password and confirm new password in the text boxes provided
- 10) Click on *Continue* button

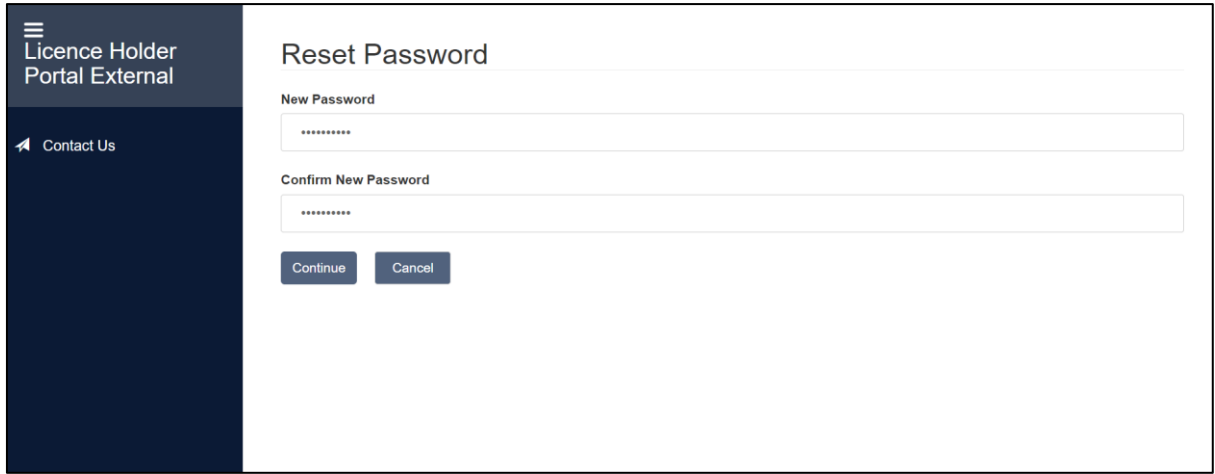

11) User is then redirected to one of the following screens accordingly:

- a) If the user has not configured two-factor authentication:
	- i) User should be redirected to the two-step verification screen
	- ii) Open authenticator app on mobile phone
	- iii) On the authenticator app:
		- (1) Select to add a new account
		- (2) Scan the provided QR code on LH portal
		- (3) A new account should be created on authenticator app and user is provided with a verification code
	- iv) Insert the verification code in the provided text box on LH portal
	- v) Click *Continue* button

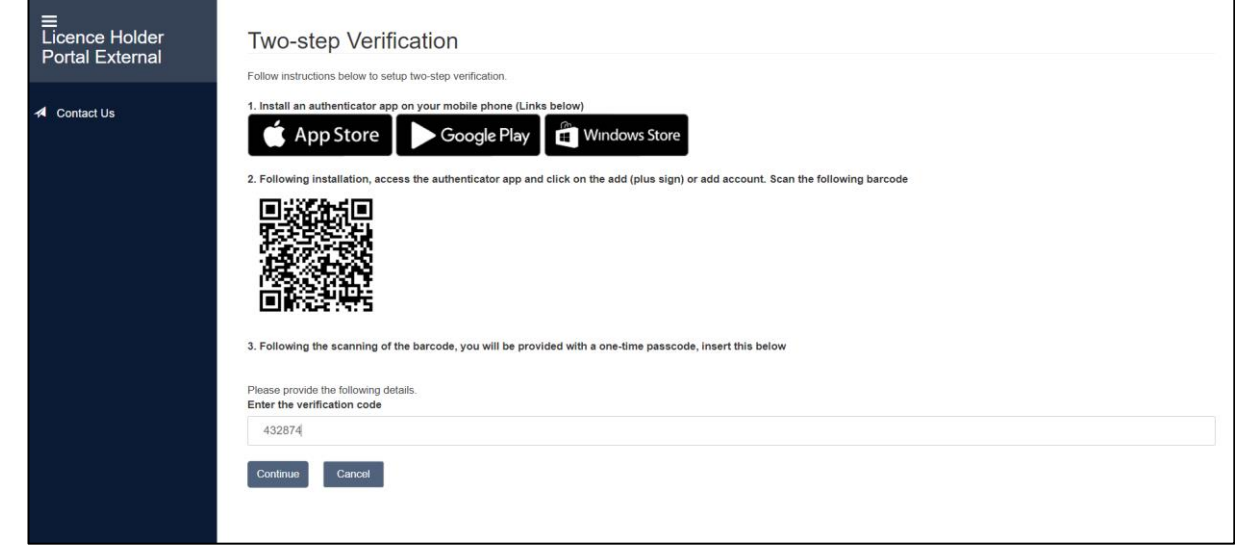

- b) If user already configured two-factor authentication:
	- i) User should be redirected to the insert verification code screen
	- ii) Open authenticator app on mobile phone
	- iii) Locate the account on authenticator app and insert the respective verification code in the provided text box on LH portal

#### iv) Click *Continue* button

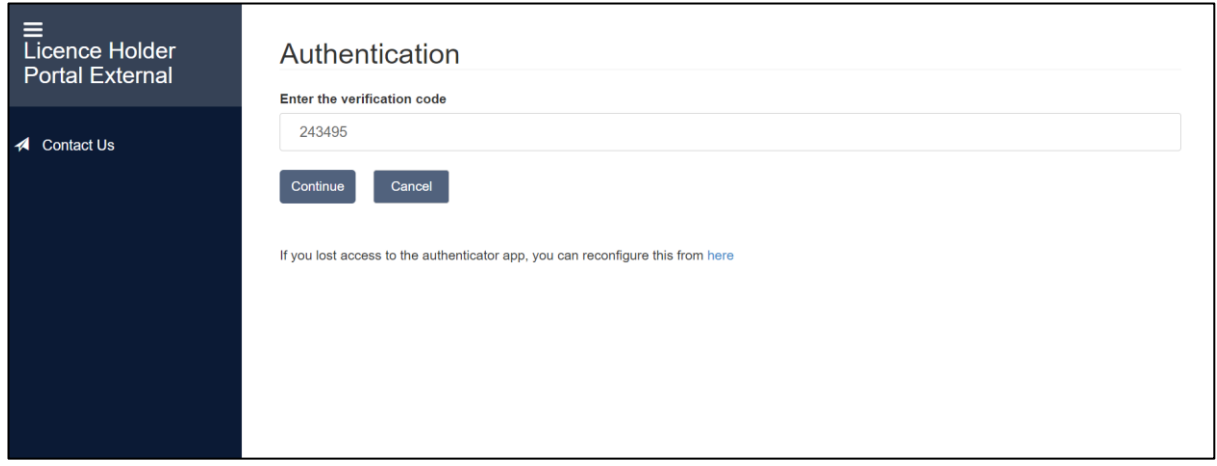

12) User should be authenticated to LH portal and password reset

#### Registration

- 1) Click on the *Register* link located bottom left corner or on the home screen
- 2) User should insert their email address and verify it as follows:
	- a) Click on the *Send verification code* button
	- b) User should receive a verification code via email
	- c) Insert verification code in the text box provided
	- d) Click on *Verify code* button
- 3) User should insert these details: new password, confirm new password, name, surname, document type and official identification document number
- 4) Click on *Create* button

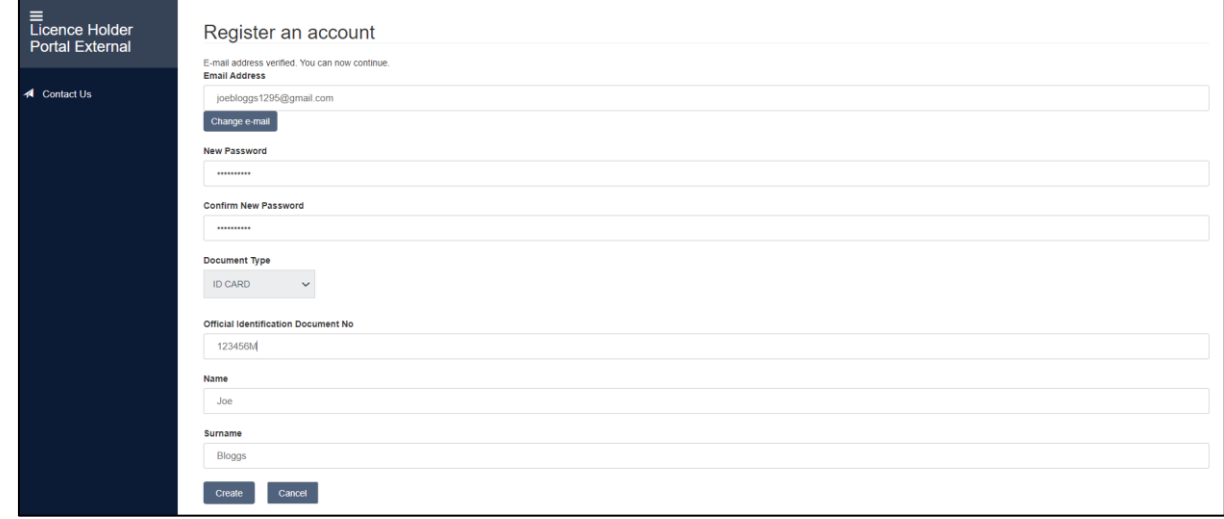

- 5) User should be redirected to the two-step verification screen
- 6) Open authenticator app on mobile phone
- 7) On the authenticator app:
	- a) Select to add a new account
	- b) Scan the provided QR code on LH portal
	- c) A new account should be created on authenticator app and user is provided with a verification code
- 8) Insert the verification code in the provided text box on LH portal
- 9) Click *Continue* button

![](_page_10_Picture_18.jpeg)

10) User should be authenticated and redirected to the home screen

### Reconfigure two-factor authentication

If a user lost access to their authenticator app or perhaps is changing their mobile phone, they should make use of this functionality to reconfigure the two-factor authentication:

- 1) Click on the *Log In* located bottom left corner or on the home screen
- 2) Insert email address and password
- 3) Click on *Sign in*

![](_page_11_Picture_111.jpeg)

- 4) User should now be redirected to the verification code screen
- 5) Click on the *If you lost access to the authenticator app, you can reconfigure this from here* link

![](_page_11_Picture_112.jpeg)

- 6) User should be redirected to the *Reset Two Factor Authentication* screen
- 7) Insert email address
- 8) Click on the *Send verification code* button
- 9) User should receive a verification code via email
- 10) Insert verification code in the text box provided
- 11) Click on *Verify code* button

![](_page_12_Picture_110.jpeg)

- 12) Click on the *Continue* button
- 13) And then user should be redirected to the home screen
- 14) Click on the *Log In* located bottom left corner or on the home screen
- 15) Insert email address and password
- 16) Click on *Sign in*

![](_page_12_Picture_111.jpeg)

- 17) User should now be redirected to the two-step verification screen
- 18) Open authenticator app on mobile phone
- 19) On the authenticator app:
	- a) Select to add a new account
	- b) Scan the provided QR code on LH portal
	- c) A new account should be created on authenticator app and user is provided with a verification code
- 20) Insert the verification code in the provided text box on LH portal
- 21) Click *Continue* button

![](_page_13_Picture_18.jpeg)

22) User should now be authenticated and redirected to the home screen

### Change Password

- 1) Click on the *My Account* link located in the left menu
- 2) Click on the *Click here to change password* link

![](_page_14_Picture_85.jpeg)

- 3) Insert email address in the provided text box
- 4) Click on *Send verification code* button

![](_page_14_Picture_86.jpeg)

- 5) User should receive a verification code via email
- 6) Insert verification code in the text box provided
- 7) Click on *Verify code* button
- 8) Click on *Continue* button

![](_page_15_Picture_69.jpeg)

- 9) Insert the new password and confirm new password in the text boxes provided
- 10) Click on *Continue* button

![](_page_15_Picture_70.jpeg)

- 11) User should be redirected to the insert verification code screen
- 12) Open authenticator app on mobile phone
- 13) Locate the account on authenticator app and insert the respective verification code in the provided text box on LH portal
- 14) Click *Continue* button

![](_page_15_Picture_71.jpeg)

15) User password should be updated

# Log off

1) Click on the *Log off* link located bottom left

![](_page_16_Picture_3.jpeg)

2) The user should be logged off from his/ her account

## Frequently Asked Questions (FAQs)

#### *Authenticator verification code is not accepted (or is expired), what shall I do?*

Please ensure the following;

- The authenticator shows a countdown timer which expires the code every 30 seconds, ensure that when entering the code, the timer has not yet expired.
- Ensure that the time on your phone is synced with the internet

#### *I am not receiving an email with the verification code*

If you are not receiving any codes, please check your spam folder. The subject will contain the text "MFSA B2C account email verification code".

#### Malta Financial Services Authority

Triq L-Imdina, Zone 1 Central Business District, Birkirkara, CBD 1010, Malta communications@mfsa.mt www.mfsa.mt